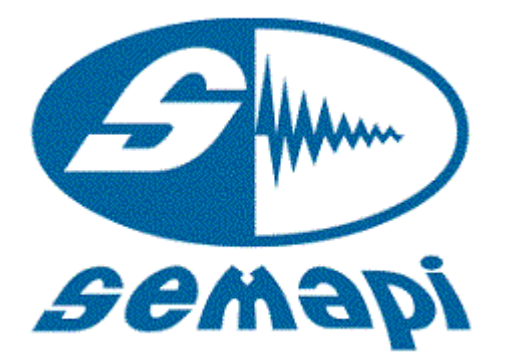

**User Manual**

# **Hardware**

**Ver.: 4.0.1**

MOSP Logger Expert

Hardware User Manual

#### Hardware

### Tabla de contenido

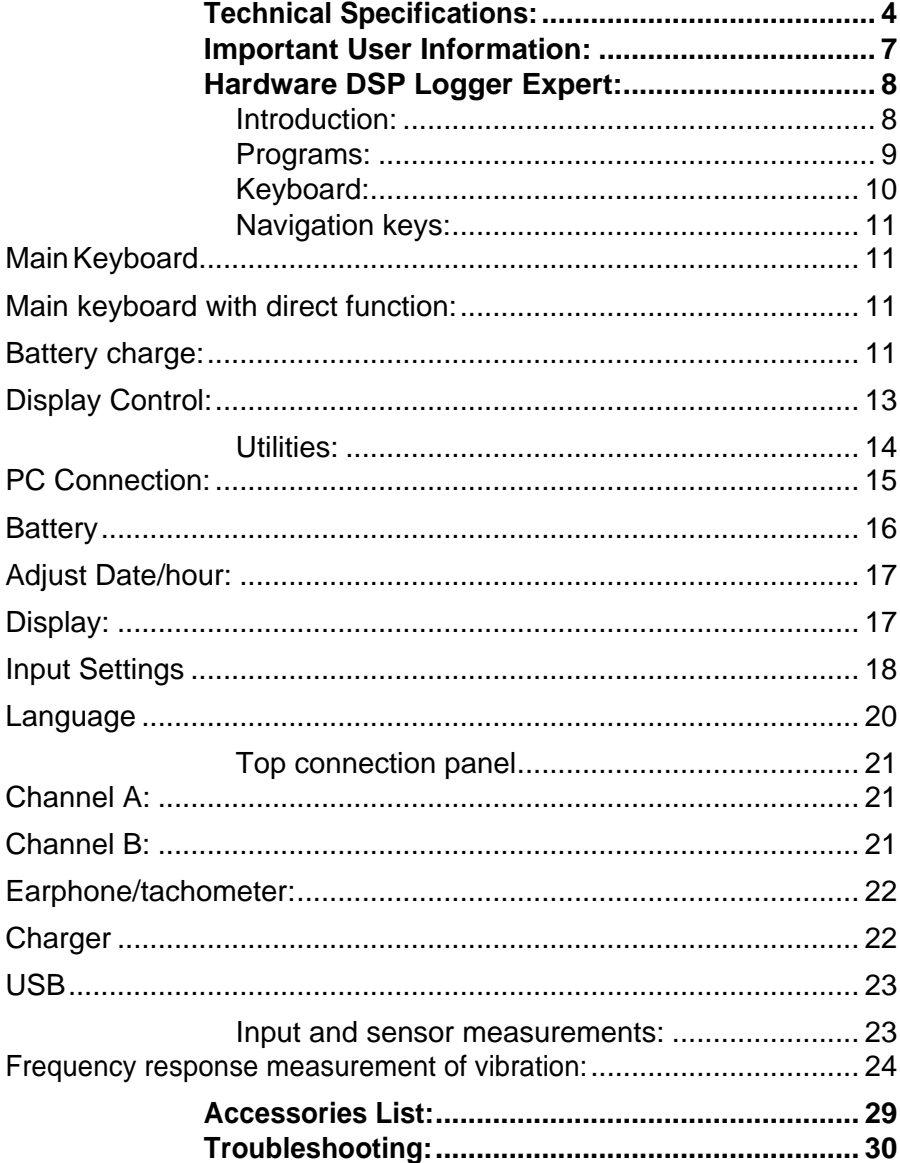

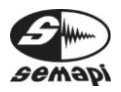

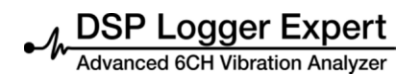

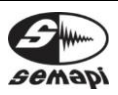

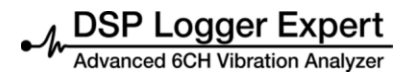

## <span id="page-3-0"></span>DSP Logger Expert

#### **Technical Specifications:**

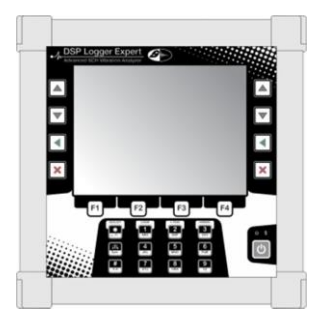

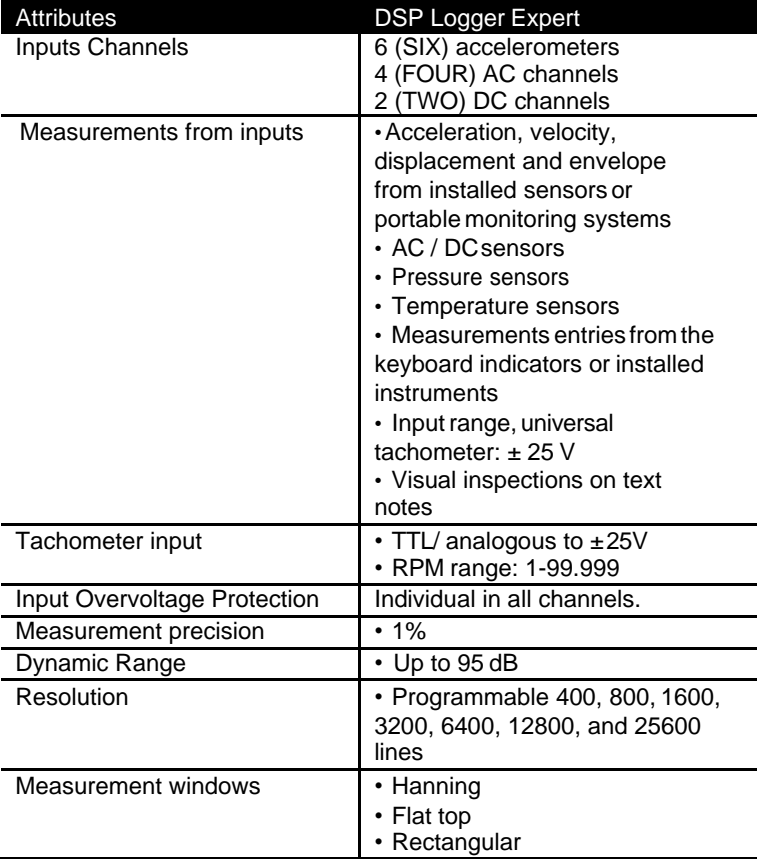

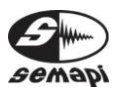

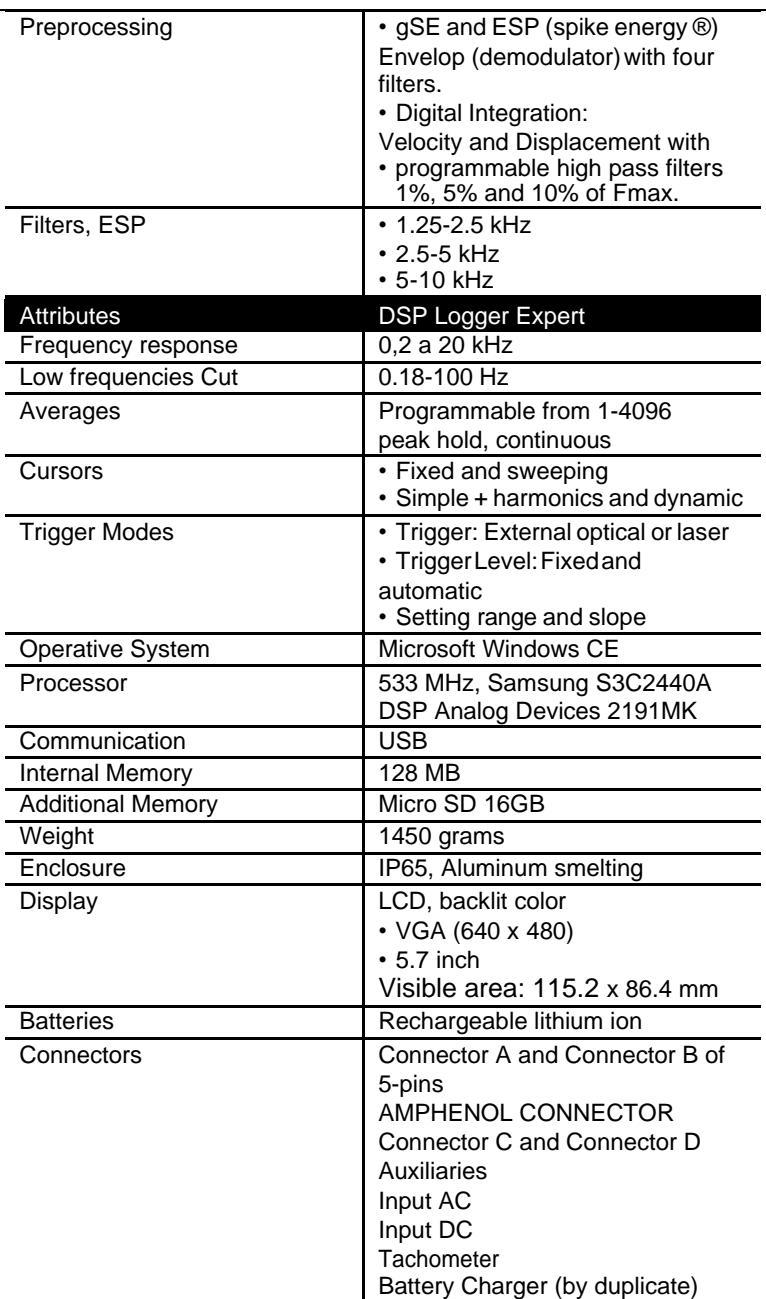

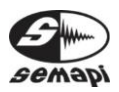

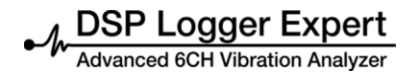

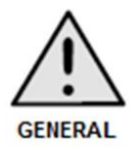

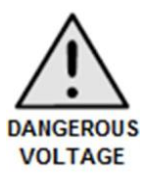

Use caution with high acceleration hits, display blows and with cutting elements or tips.

High input voltage on the battery charger. It can create a discharge of (100-240) V if makes contact with plug.

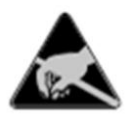

Static charges can cause temporary changes inthe display or keyboard functions.

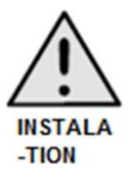

When making installations with extensive cables, use extreme caution with all moving parts of the machine and installation of sensors.

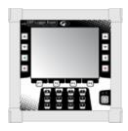

DSP Logger Expert can be operated in rain and supports significant water on connectors and keyboard. Grade: IP 65. (Not suitable for submerging)

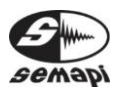

#### <span id="page-6-0"></span>**Important User Information:**

This solid-state equipment has different operating characteristics than electromechanical equipment.

Because of this difference and also of the great variety of uses for solidstate equipment's, all persons responsible for using this device must be aware that all electrical safety measures and bump damage were carried.

SEMAPI will be not responsible for indirect or consequential damages resulting from misuse of this equipment.

Examples and diagrams in this manual are included for illustrative purposesonly.

No responsibility is assumed with respect of use of information, circuits, equipment, or software described in this manual.

Throughout this manual we use notes to make you aware of safety considerations when necessary.

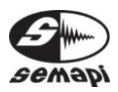

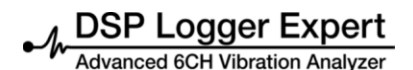

#### <span id="page-7-0"></span>**Hardware DSP Logger Expert:**

#### <span id="page-7-1"></span>Introduction:

DSP Logger Expert is a vibration measurement platform with 6 channel input accelerometer signals, 4 channels of AC, and 2 channels of DC.

It also has tachometer input for phase measurement and headphone output.

Operating system runs on a platform with a 533 MHz microprocessor, Samsung S3C2440A (Maximum 633 MHz), 64 MB RAM, and 16 GB.

Signal processing is done on an Analog Devices DSP 2191MK and 6 channel digital analog converter, which allows simultaneous measurements of 6 entries.

Equipment is full turned on from activation of the power key. Operating system cannot be suspended.

It takes from 30 to 40 seconds to completely initialize operating system main menu and full programs load.

Initialization procedure starts when blue LED in the front of equipment is turned ON.

After initialization, equipment's first screen will show icons for measurement applications menu.

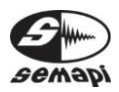

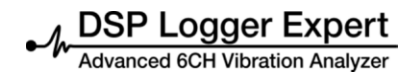

#### <span id="page-8-0"></span>Programs:

DSP Logger Expert contains up to 6 (six) different operating programs. These programs are all independent of each other and are available depending on acquired license.

Each of these programs can be updated without having to physically open the equipment via a USB communication port.

Although these programs are independent, each one responds to the overall calibration of the equipment. Any change in calibration may affect anyprogram.

Once the DSP Logger Expert is initialized, it will display a log-in screen to contained programs. Each program can be accessed by using navigation keys and can be confirmed by pressing ENTER directly or by pressing number of the key program 2 (two) times.

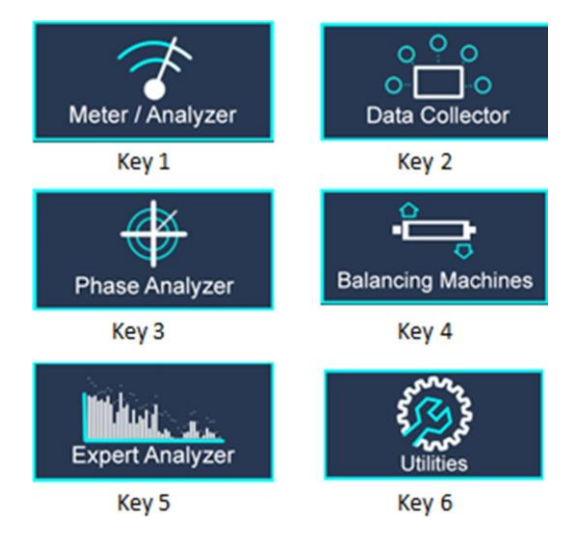

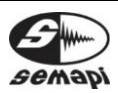

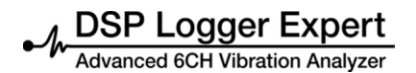

#### <span id="page-9-0"></span>Keyboard:

Power key is located to the right of alphanumeric keyboard. Blue indicator will be lit when equipment is active.

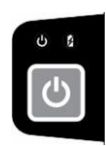

Equipment keyboardhas:

12 alphanumeric keys

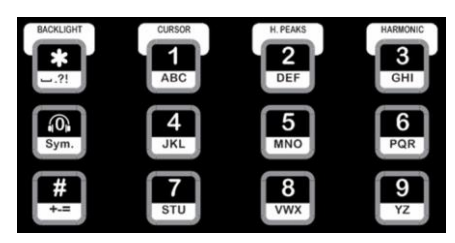

4 navigational keys, duplicated on both sides

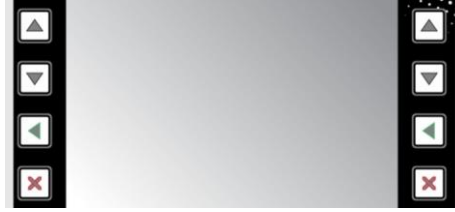

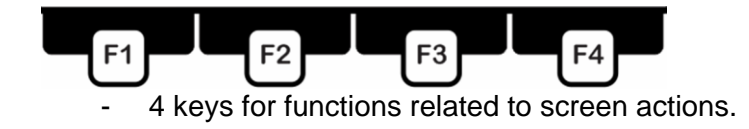

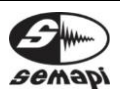

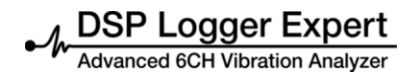

#### <span id="page-10-0"></span>Navigation keys:

Navigation keys are located at the sides of the display; with each row that have the same functions: Up Arrow, Down Arrow, Enter, and Escape. The keys respond to menu at the bottom of the display when entering each program and activate the basic functions

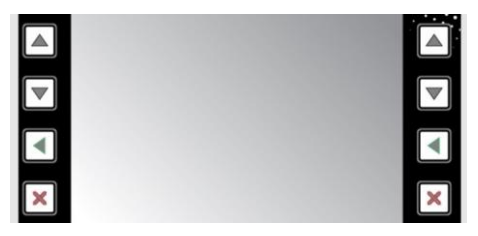

#### <span id="page-10-1"></span>MainKeyboard

Alphanumeric keypad is used to enter names, equipment codes, and comments on all modules. In spectrum measurement, pressing appropriate key can activate cursor, maximum peaks, harmonics, and zoom axis.

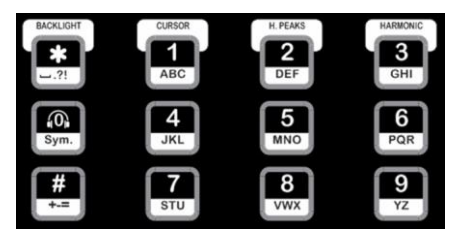

#### <span id="page-10-2"></span>Main keyboard with direct function:

While measuring vibration, the volume of the earpiece control can be adjusted with the zero (0) key.

#### <span id="page-10-3"></span>Battery charge:

The equipment has a pack of lithium-ion batteries, which do not suffer from memory effect.

These batteries can be recharged at any load condition.

Input connector for battery charge is located at the top panel of the equipment.

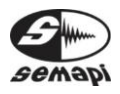

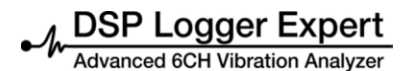

This is electronically controlled by the equipment, and load cycles of deeply discharged batteries never exceed 3 hours.

Equipment load indicator, located above the power key, will remain ON during this cycle and will automatically shut off at completion.

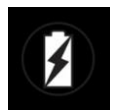

If repeated loading is desired after completing the cycle, plug the charger in again. If the pack is sufficiently charged, the cycle will not start and the LED will remain off.

If the equipment did not idle long or the LED indicator is off after the first charge, repeat the operation load; the cycle indicated by the indicator light will be shorter.

It is recommended to maintain good battery charge before extended use, long travel, or machine monitoring.

To verify if data collector load is necessary, disconnect the charger. When the charger is attached to the computer and electrical network, it will always mark full load.

The battery condition indicator is shown in most DSP Logger Expert screens, and battery evolution can be easily observed in stages:

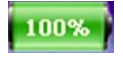

If after a load, indicator does not read as full, disconnect and reconnect the charger to repeatthe period. Each charge period is indicated by the LED control.

In addition to a graphical display of battery level, the AD converter delivers the voltage level and can be seen on the computer utilities screen.

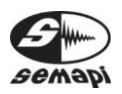

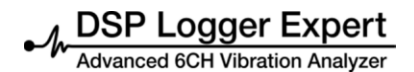

#### <span id="page-12-0"></span>Display Control:

Collector has a key command to enable and disable the backlight:

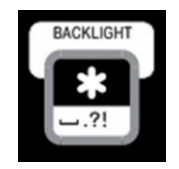

Backlight activation and deactivation can be given after a long period of inactivity, during which the display will dim until it is almost dark.

Recommendation

When using the equipment in bright sunlight, you should enable maximum possible brightness from the utility's module. As this condition generates high energy consumption, it is recommended that you turn off the backlight when not in use, even for short periods; this action will prolong the batterylife of the equipment.

Recommendation

Where the ambient light is not strong or there is no sunlight, it is recommended that you lower the brightness of the screen. This will add up to 2 hours of additional battery life.

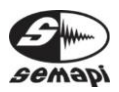

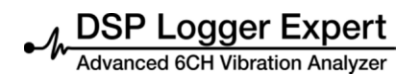

#### <span id="page-13-0"></span>Utilities:

Hardware contains a number of utilities applications that allow configuration and status checks of the DSP Expert Logger.

To access these utilities, press 6 key or select the icon: **Utilities**.

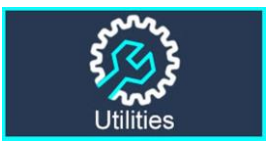

When accessed, display will show different icons for each function.

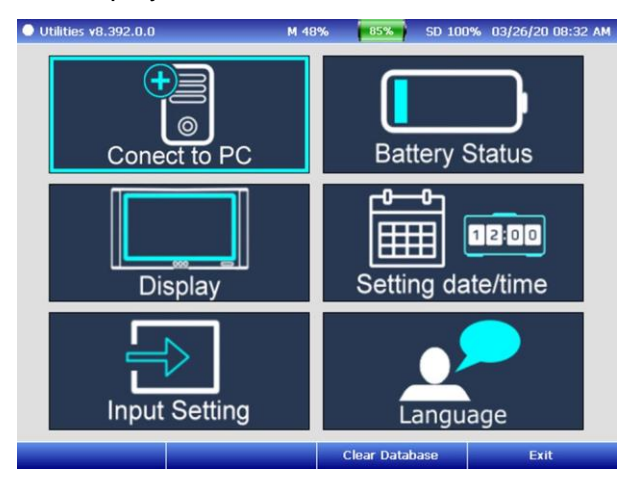

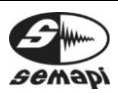

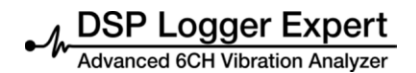

#### <span id="page-14-0"></span>PC Connection:

An option to connect to PC hardware is provided. It is useful for data access of the microSD card.

Connection is activated with the icon:

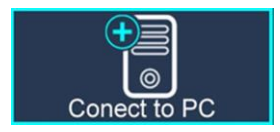

The hardware will wait for the connection of the USB cable to a port on a PC.

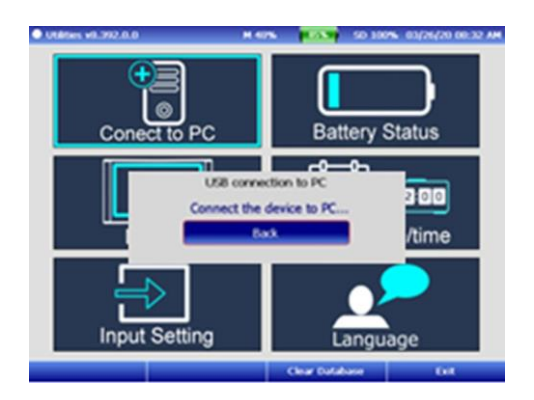

Important: If you connect the USB cable before activating the function, it is possible that you will not access the hardware connection with the software.

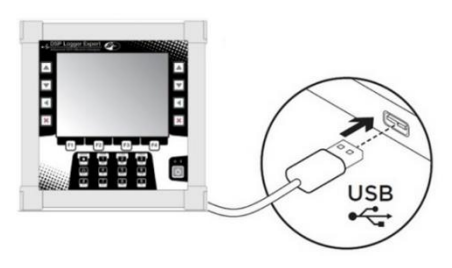

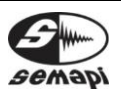

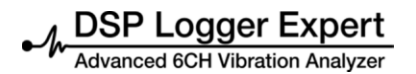

#### <span id="page-15-0"></span>Battery

This screen is activated by the icon

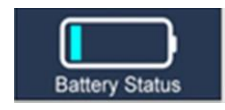

It shows the main parameters of the battery, including remaining capacity, temperature of the battery pack controller, and status of power supply

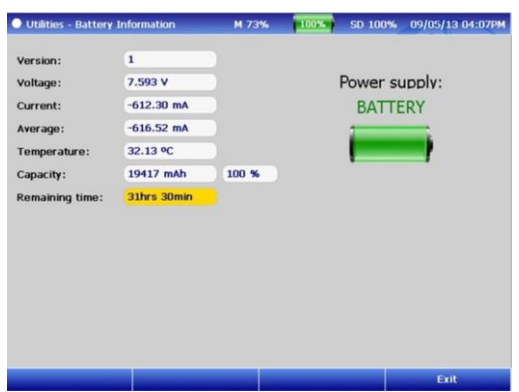

It is important to know these parameters to determine remaining time that the equipment can be operated.

Data is refreshed every 2 seconds, and it is important to make note of remaining time of equipment use, which is expected to take as a final value about 20 seconds.

Consumption changes on equipment are associated with continuous measurement of number of connected sensors and specially to display brightness.

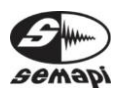

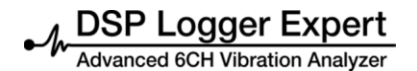

<span id="page-16-0"></span>Adjust Date/hour: This screen is activated by the icon:

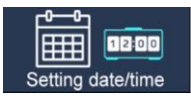

Screen has fields enabled for change:

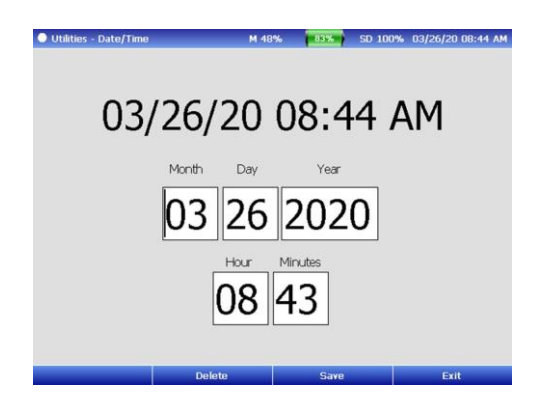

To change values, use the up and down keys to move from field to field, and with number keys add the values

To save set values, press function key F3.

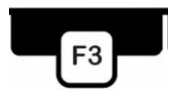

<span id="page-16-1"></span>Display:

display brightness adjustment is made from utility's menu with this icon:

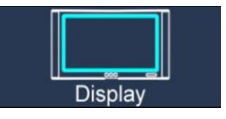

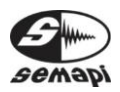

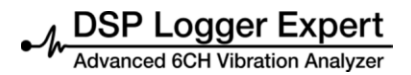

Screen has an intensity indicator, which can be adjusted up and down with function keys F1 and F2.

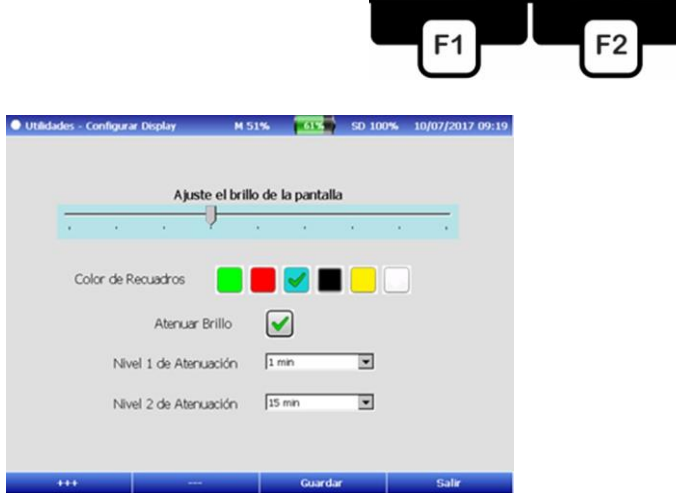

Adjusting brightness of the display will also change equipment's battery capacity, so it is recommended that you adjust this value only in most extreme visibility conditions.

Through the color boxes option, system will allow to select color of the framework that the icon selected indicates

Finally, the dim brightness function allows to configured the time to activate the two levels of dim brightness of the screen

#### <span id="page-17-0"></span>Input Settings

In order that the equipment can perform measurements correctly depending on each sensor that is connected, sensitivity of each sensor should be reported and which channel you are connected to, this is done by activating this option:

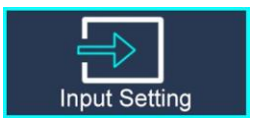

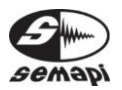

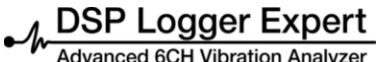

First screen shows input configuration of each channel with sensors that have been assigned to it.

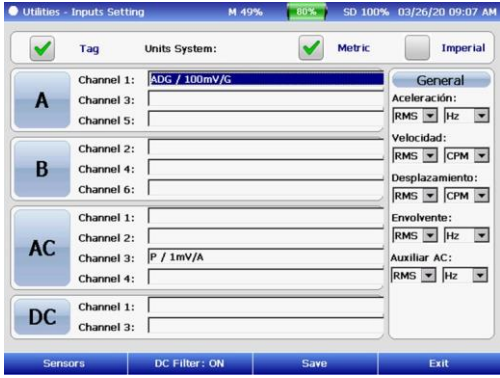

From this screen you can also configure measurement units, moving with arrow keys and selecting with enter key

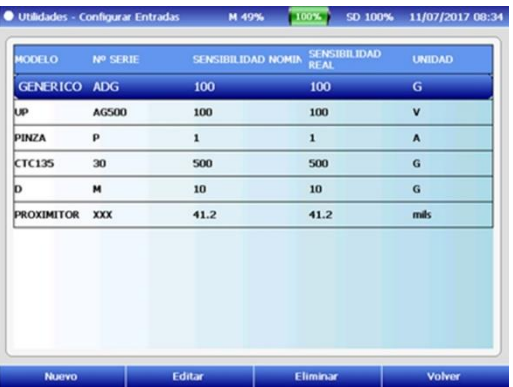

Activating the function F1 can enter to sensor registration screen

Here you can create, edit and delete different sensors that could be connected to equipment.

To register a new sensor, with function key F1, activate parameter input option of the new sensor, where you must load model, serial number, nominal and real sensitivity of sensor and variable unit of measure.

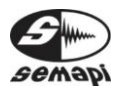

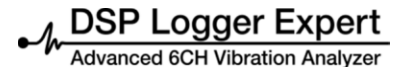

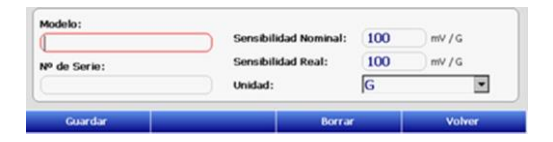

Once the parameter entry is completed, pressing F1 key, information will be saved.

To finish you have to return to configuration screen and assign sensor to channel where it will connect, to do that we will locate in correct channel, we will activate selection list with Enter key, and we will select correct sensor.

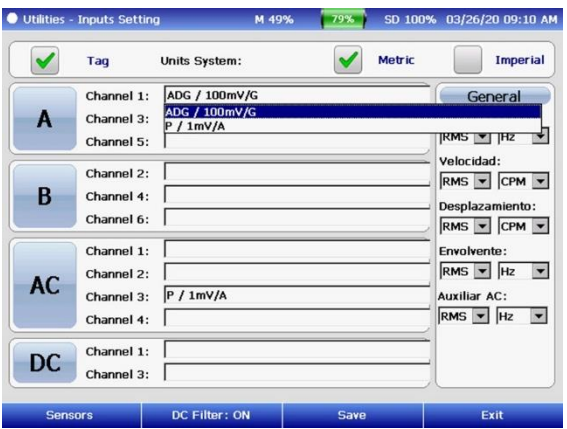

Before to exit, you have bactivate with function F3, in order to save configuration.

#### <span id="page-19-0"></span>Language

In this option you can select working language of the equipment, you can be access through this icon

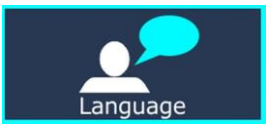

The language options are: Spanish, English, Portuguese, and Chinese simplified.

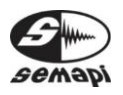

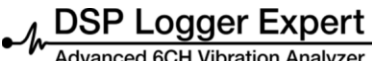

Select the more suitable and then save the configuration with the function F3

#### <span id="page-20-0"></span>Top connection panel

The connection panel for the sensors and accessories is located on top of the equipment.

For most secure connection, it is recommended that you turn a threaded connector until it stops.

Conventional USB connectors are available for data connection and equipment programming.

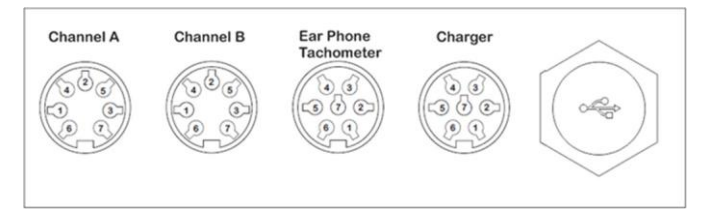

#### <span id="page-20-1"></span>Channel A:

Is Input 1 for vibration sensor, biaxial sensor 1, triaxial 1, dual sensor (vibration and temperature) or proximity probe.

Connector has 7 contacts for different applications

Channel A

- 1 (+) Accelerometer CH1
- 2 GND
- 3 Auxiliary VDC 1
- 4 (+) Accelerometer CH3
- 5 (+) Accelerometer CH5
- 6 Auxiliary VDC 1
- 7 Vsys

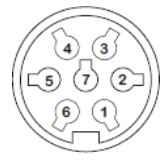

**Front View** 

#### <span id="page-20-2"></span>Channel B:

Is Input 2 for vibration sensor, biaxial sensor 2, triaxial 2, dual sensor (vibration and temperature) or proximity probe.

Connector has 7 contacts for different applications:

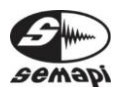

Channel B

- 1 (+) Accelerometer CH2
- 2 GND
- 3 Auxiliary VDC 2
- 4 (+) Accelerometer CH4
- 5 (+) Accelerometer CH6
- 6 Auxiliary VDC 2
- 7 Vsys

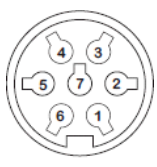

**Front View** 

In other two multi-pins connectors are distributed auxiliary inputs for specific measurements.

#### <span id="page-21-0"></span>Earphone/tachometer:

This entry is dedicated to optical sensor for phase measurement and has an output for earphones.

Additionally, it has other auxiliary inputs for connecting amperometric clamp, DC Aux 1, and an additional input battery charger (not specified in the panel).

Earphone / tachometer

- 1 Charger (+)
- 2 Auxiliary Vac 3
- 3 Earphone (+)
- 4 Optical (Pulse)
- 5  $Vsys Optical (+)$
- 6 Earphone (-)
- 7 GND

#### <span id="page-21-1"></span>Charger

This connector has a main function of connecting equipment battery charger.

Is also presents remaining entries for auxiliary measurements, as well as direct input of a second amperometric clamp

This connector has also a second input of DC 4

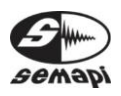

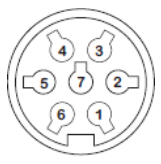

**Front View** 

**DSP Logger Expert**<br>Advanced 6CH Vibration Analyzer

#### **Charger**

- 1 Charger  $(+)$
- 2 Auxiliary Vac 4
- 3 NC
- 4 Auxiliary Vcc 2
- 5 NC
- 6 Vsys
- 7 GND

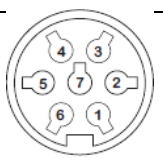

**Hardware** User Manual

**Front View** 

#### <span id="page-22-0"></span>USB

Access to conventional USB connector, use USB Cable USB A/B. This can be used to upload and download data to and from a PC and to update different firmware versions.

#### <span id="page-22-1"></span>Input and sensor measurements:

- **Accelerometers** 
	- $\circ$  Channels 1-2-3-4-5-6
		- **E** Acceleration
		- Velocity
		- Displacement
		- **Envelope**
- **Speedometers** 
	- o Channels 1-2-3-4-5-6
		- Velocity
		- **•** Displacement
- **Proximiters** 
	- $\circ$  Channels AC 1-2-3-4
		- **Displacement**

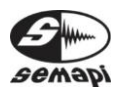

**DSP Logger Expert**<br>Advanced 6CH Vibration Analyzer

**Hardware** User Manual

#### - Amperometric Clamp

- $\circ$  Channels AC 1-2-3
	- Current
- Dual Sensors: Vibration and temperature
	- o Channels DC 1-2
		- Temperature

#### <span id="page-23-0"></span>Frequency response measurement of vibration:

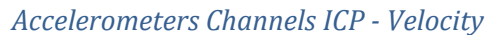

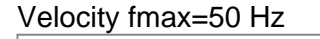

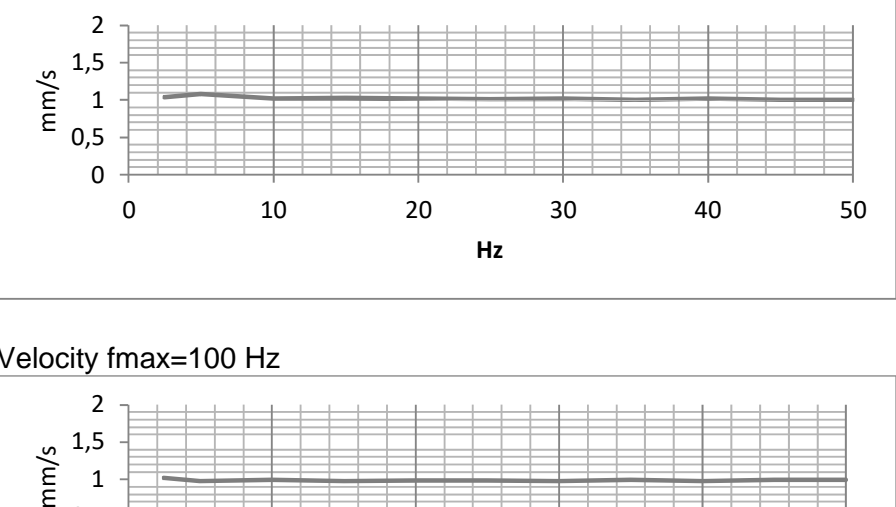

#### Velocity fmax=100 Hz

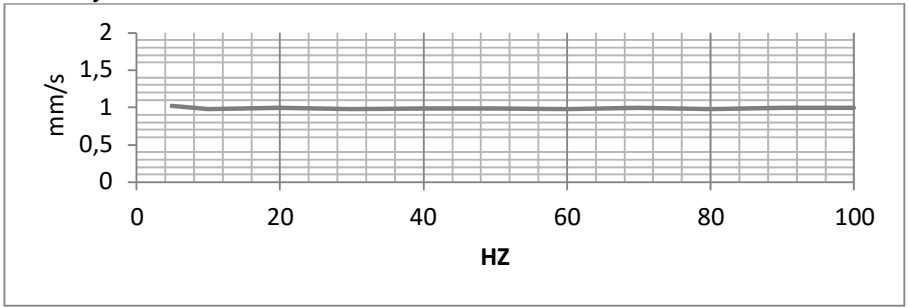

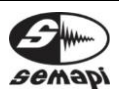

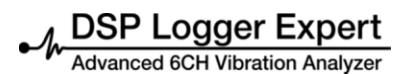

Velocity fmax=1000 Hz

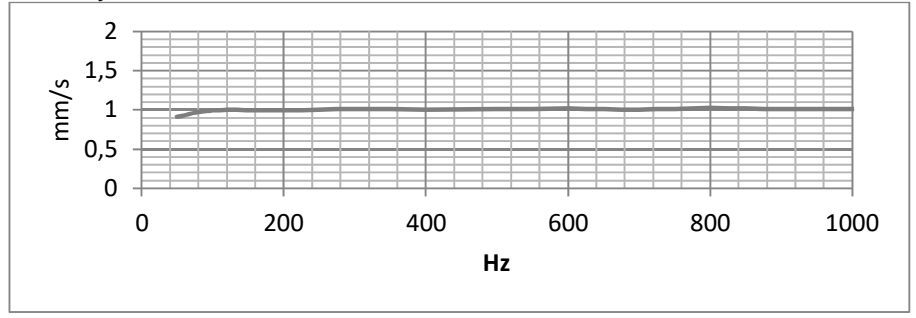

#### *Accelerometers Channels ICP Displacement*

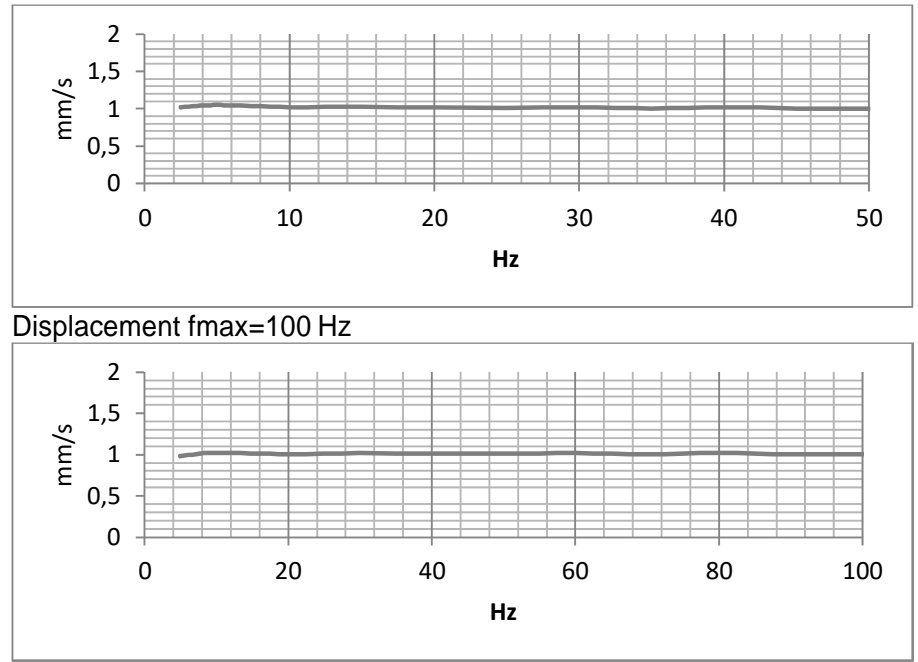

#### Displacement fmax=50 Hz

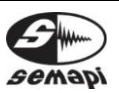

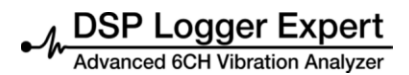

Displacement fmax=200 Hz

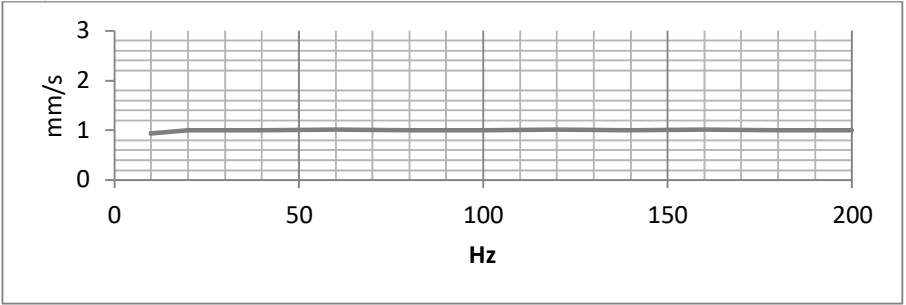

#### *Accelerometers Channels ICP Acceleration* Accelerationfmax=10000 Hz

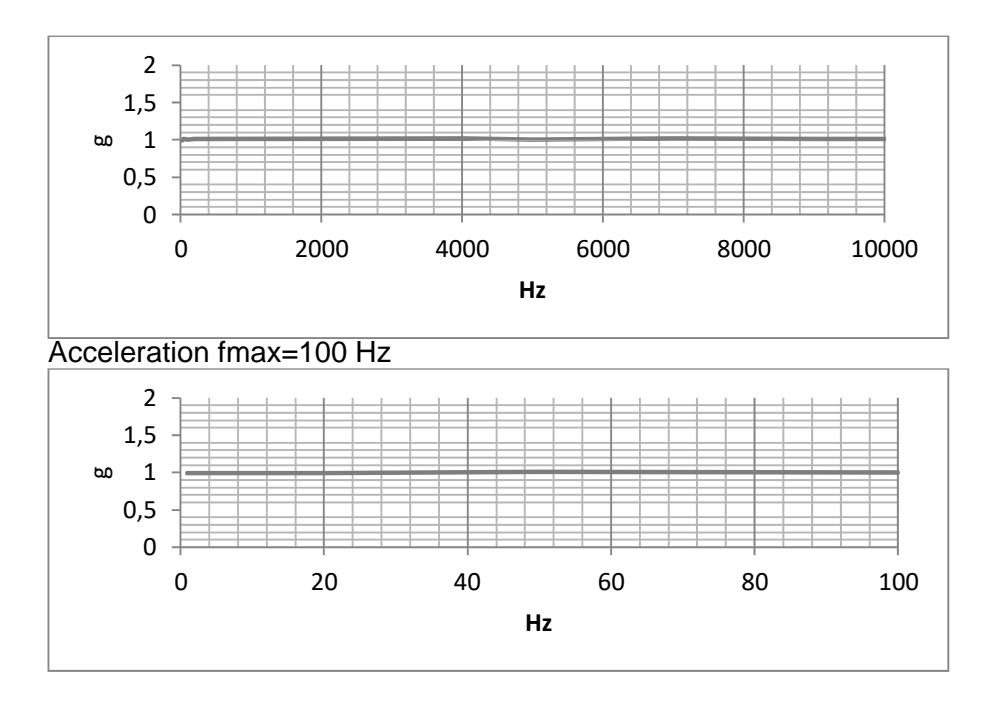

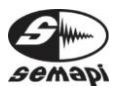

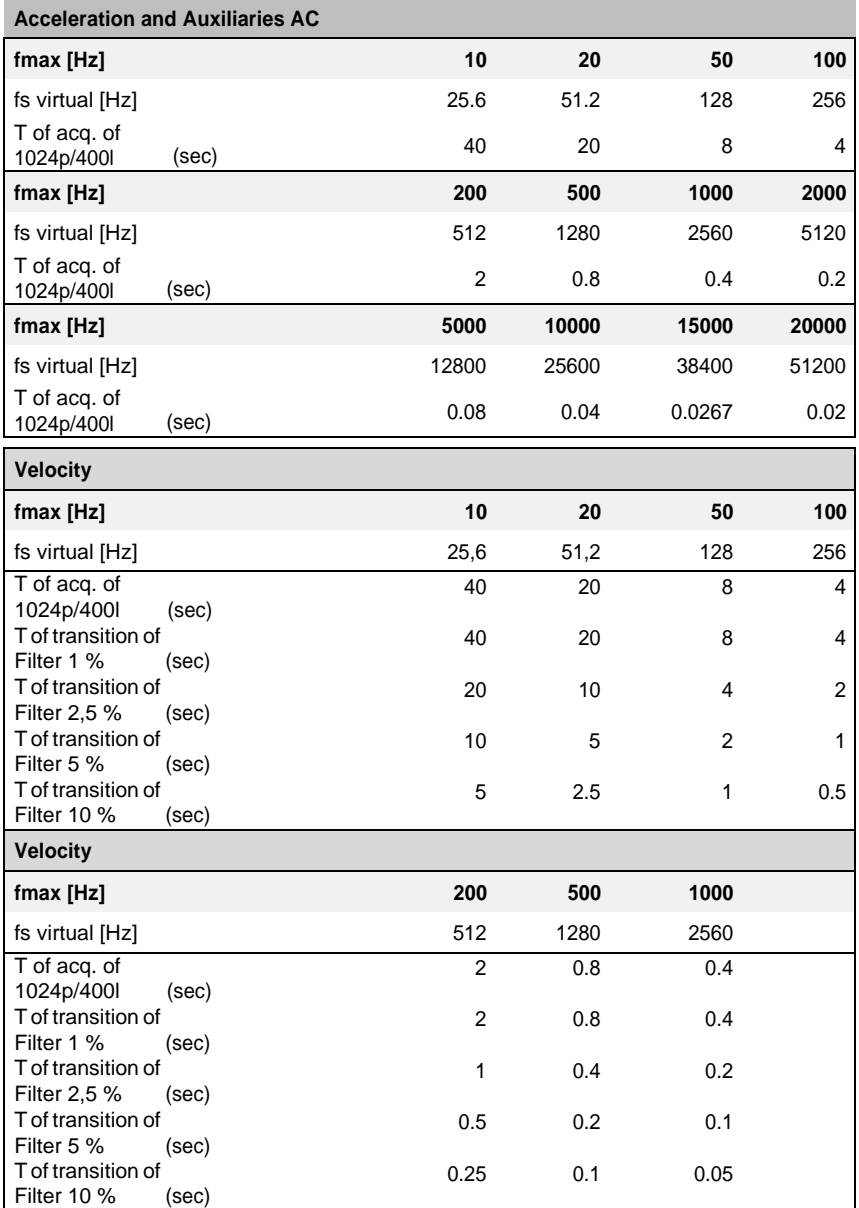

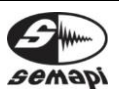

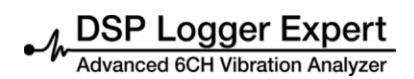

Curves for gain setting of the converter AD:

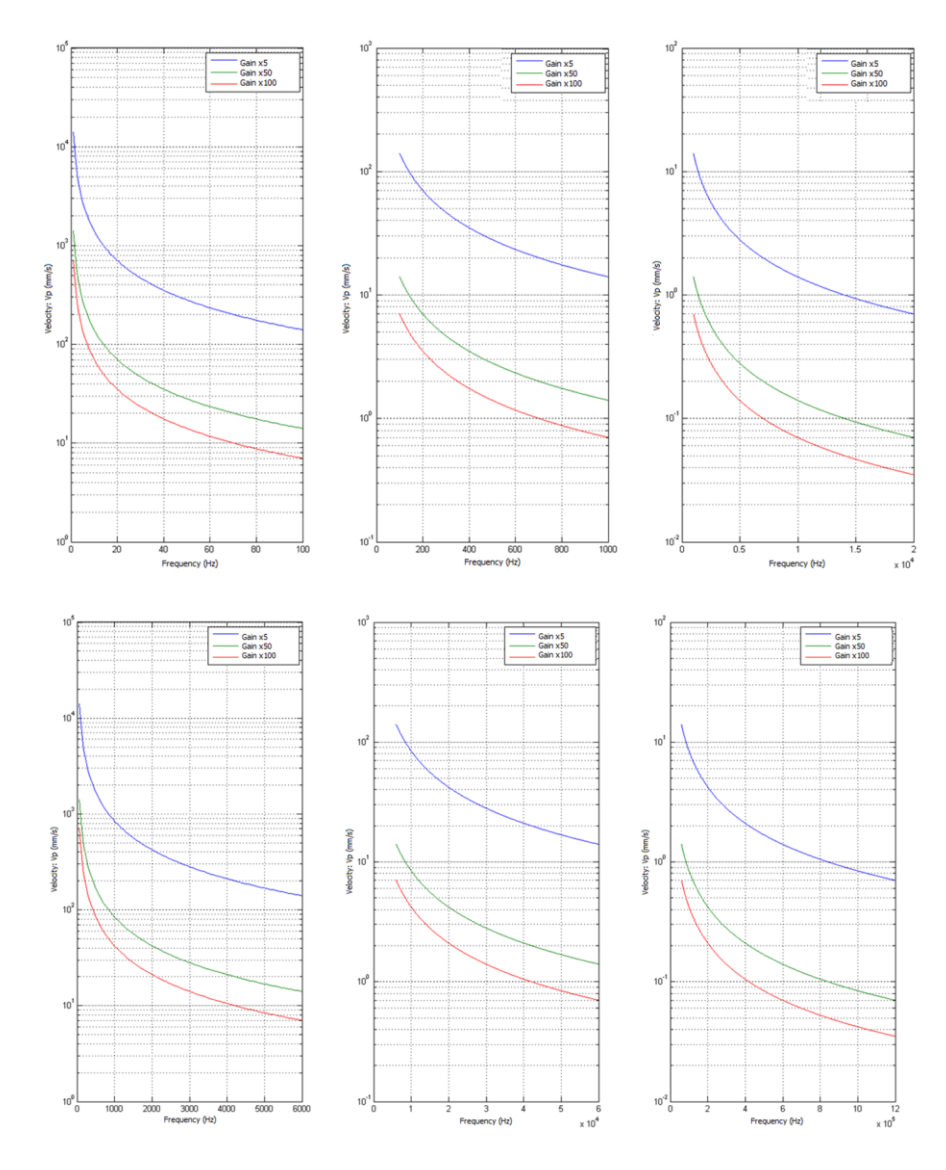

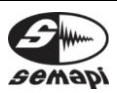

MOSP Logger Expert

#### <span id="page-28-0"></span>**Accessories List:**

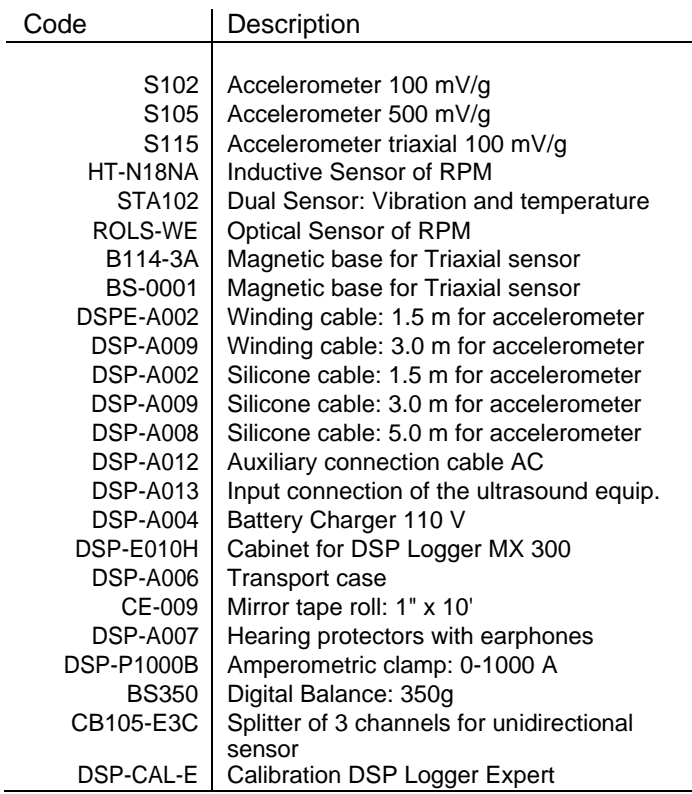

Toorder, please visit:

[sales@semapi.com](mailto:sales@semapi.com)

Or the network of authorized distributors: <http://www.dsplogger.com/distribuidores.php>

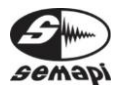

#### <span id="page-29-0"></span>**Troubleshooting:**

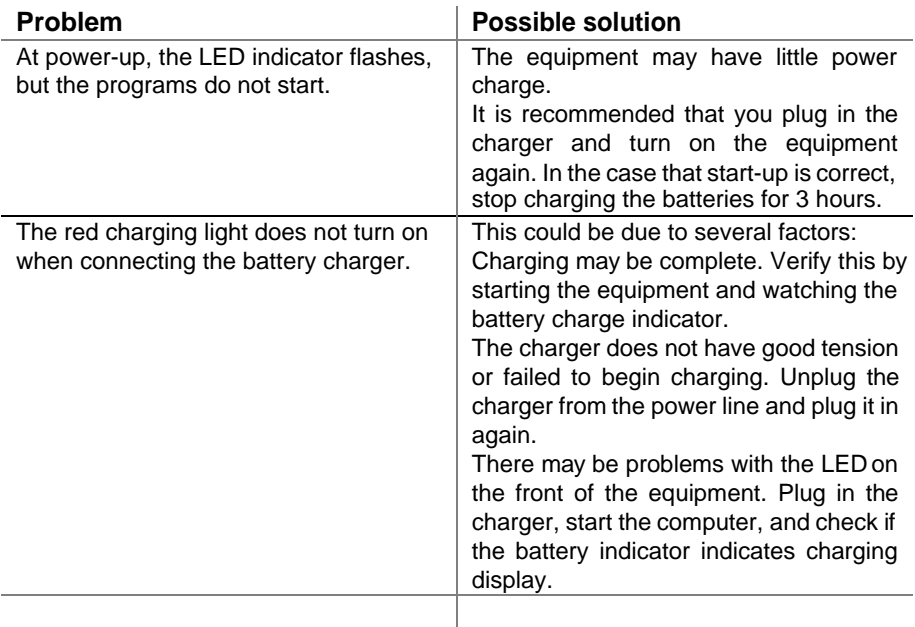

SEMAPI provides technical information on the Internet for help with product use: visit [www.dsplogger.com](http://www.dsplogger.com/) for technical manuals, a database with frequently asked questions, and application notes. You can also find instructional videos about firmware for the DSP Logger Expert at: [https://www.youtube.com/u](https://www.youtube.com/user/semapicorp) ser/semapicorp

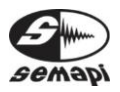

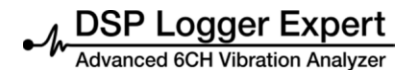

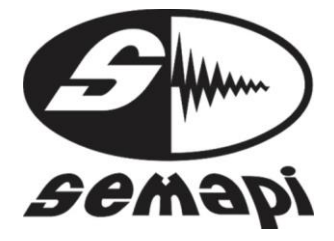

**Official certificate of guarantee**

## DSP Logger Expert

SEMAPI Corp. and SEMAPI ARGENTINA S.A. guarantee the normal operation of the product and its hardware and accessories for a period of one (1) year if it fails during normal use and operation, from the purchase date as certified by the invoice issued by the signature seller.

The guarantee period begins at the local installation and verification of operation by the staff of the purchasing company.

SEMAPI Corp. and SEMAPI ARGENTINA S.A. reserve the right to void this guarantee under the following conditions:

- Damage caused by blows, falls, misuse, and/or otheraccidents.
- If the product is operated in a manner inconsistent with the guidelines provided in this manual.
- If the product has been used with non-original inputs or accessories.

Also, if, in the judgment of the authorized distributor; one of more of the following conditions is present:

• Intervention or repair of the product by parties unauthorized by SEMAPI Corp. and S EMAPI ARGENTINA S.A.

• Partial or total destruction due to environmental conditions.

SEMAPICorp. and SEMAPIARGENTINA S.A. will not recognize or provide any compensation for downtime due to failures or deficiencies of SEMAPI-owned or other equipment.

Customer Support:

[dsptech@semapi.com](mailto:dsptech@semapi.com) [www.semapi.com](http://www.semapi.com/)

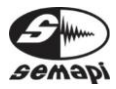